# SOUTHERN DISTRICTS COMPUTER USERS CLUB INC.

# August 2010

**Club Web Site http://sdcuci.com/**

Editor Jim Greenfield

#### **MEETINGS are held on the third Wednesday of the Month, in the Hall at the rear of St Mary's Catholic Church Morphett Vale. (Corner Bains Road and Main South Road) Visitors most welcome**. Cost \$2 per person, which includes the Newsletter, plus coffee/tea and biscuits. Subscriptions for twelve months Single \$18 Family membership \$24 Novice and experienced computer users will be warmly welcomed

### **Southern Districts Computer Users Club Inc.**  For further information

about S.D.C.U.C.Inc.

Contact The Club President, Jim Greenfield 83824912 Or The Secretary Correspondence to The Secretary S.D.C.U.C.I. Box 991 Morphett Vale 5162

> Email to **secretary@sdcuci.com**

### **The President's Page**

I received some very good news this week. Received this email from a Chris Veenstra.

#### REF:SNS/NL/04/53928 KINDLY CONFIRM INTEREST

 As the Head of Compensation and Benefits department of the SNS Bank, I head the office responsible for finding unclaimed assets, processing payment to beneficiaries or return to the Netherlands government as unclaimed. Our core objective is to locate family members, beneficiaries or heir to any of this amounts, dormant bank accounts, safe deposit box contents etc and process payment to them.

We have implemented active outreach programmes designed to reunite unclaimed assets with existing beneficiaries. Our effort revealed your last name to be same with a deceased customer with total assets amounting to millions of dollars. All efforts to locate an heir to this amount has been negative.

Your assistance in the retrieval of this huge amount will definitely be of benefit. Kindly respond with your name as stated in your international passport or driver's license, your cell/mobile phone number and your present address.

You shall receive further update on this as soon as you respond to this mail. It will be in your best interest to keep this away from a third party till advised otherwise.

 Yours Faithfully, Chris Veenstra

CONFIDENTIALITY NOTICE: This email and any attachments are for the exclusive and confidential use of the intended recipient. If you are not the intended recipient, please do not distribute or take action in reliance upon this message. If you have received this in error, please notify us immediately by return email and promptly delete this message and its attachments from your computer system. Going contrary to this warning may be unlawful.

*We all must be aware of hoax emails and scams on the internet*

Jim Greenfield President

Computer are like air conditioners: they stop working when you open windows.

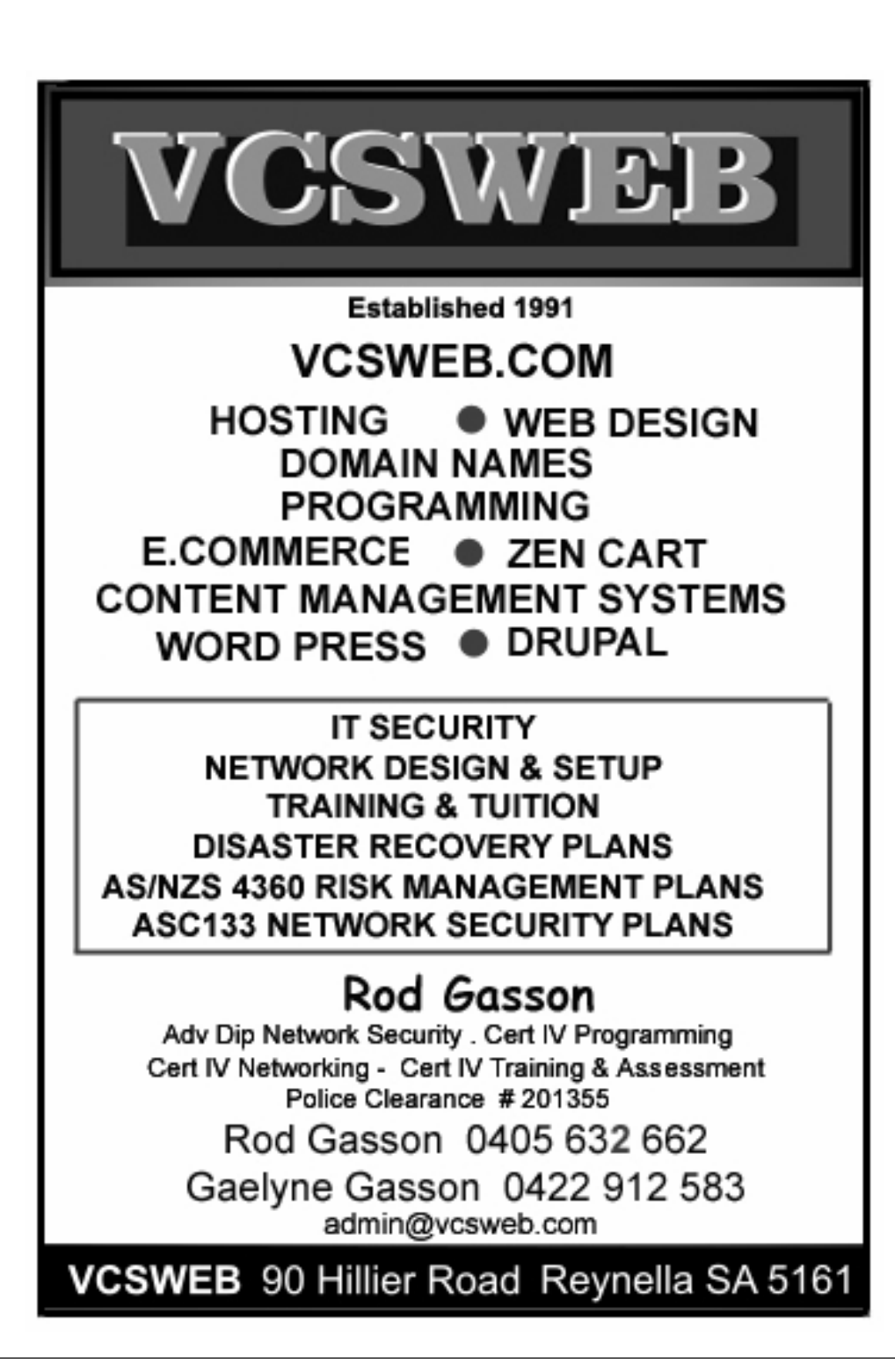

Web definitions for **Zen Cart**

Zen Cart is an online store management system. It is PHP-based, using a MySQL database and HTML components

Definitions of **Internet hosting** on the Web:

An Internet hosting service is a service that runs Internet servers, allowing organizations and individuals to serve content to the Internet. There are various levels of service and various kinds of services offered.

**Word Press** is an open source blog publishing application powered by PHP and MySQL which can also be used for content management.

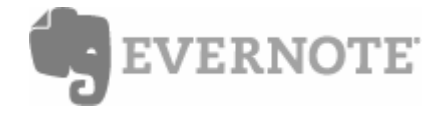

Evernote is many things, but can best be described as a search-able organiser that you can use on your computer or smartphone. You can use it on the Web, in Windows, on the Mac or even on the iPhone and other smartphones. What are it's uses? I've listed a few ideas below and have included links to a couple of other websites that will give you even more ideas. I've found that the more I use it, the more useful it for to me, and the more I use it for all types of things. I can upload either photos or scans and it will recognise the text within, so when you search for something later it will be found – even if it's in your GP's hard to read penmanship!

#### **Links:**

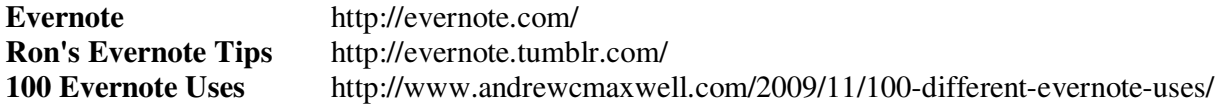

#### **What can Evernote help you keep track of?**

- Wedding / Event Planning.
- Medical Notes from Doctor visits, X-Ray and lab results. Prescriptions. Scan or snap pics of what medications you take. Or scan your refill prescription slips. Or just list what you take. This is very handy for when you see other doctors.
- Recipes.
- Store your PDF's of manuals and user guides. (note searching in PDF requires Premium account).
- Travel directions.
- Packing Lists for moving, going to the beach etc. Keep it for next time. Add to it as needed.
- List of gift ideas Quickly note ideas for future use from comments, mentions, comments, etc.
- Good drop of wine Photograph the label so you can get the same wine again in future.
- School Notes. Photos of White Boards. Assignments. Conference notes.
- Any kind of list such as to-do, birthdays, addresses, phone numbers, shopping, serial numbers, user names and passwords.
- Logs: Work out, Sleep, Car Mileage, etc.
- Journaling, Ideas, Dreams. Projects.
- Bus / Train / Tram schedules.
- Bookmark manager Clip web pages to Evernote. The whole page or just a selection. Very useful for researching. Also great for keeping recipes or other bits of info you find online.
- Scan or photograph business cards, receipts etc. Evernote will be able to find the text written on the card.
- Snap a picture of your seed packets or the plant stakes with the care instructions. You'll have all the info such as; light requirements, growth rates, spacing and watering directions.
- Forward Email with important info to your Evernote acct to access later
- Light bulb Database : Which lights use what type of bulb? Wattage, size, type of fitting, etc.
- Record your room dimensions and measurements in your Evernote account.
- Vehicle history database.
- DIY Projects Keep track of what you need, measurements, sizes, what you like, things you'd like later, etc.
- Favourite camping, biking or hiking spots.

### **Have you recently acquired, or do you just want to learn more about operating, your computer?**

The Club conducts classes on a wide range of subjects, at a very moderate charge.

The maximum number in class is five.

(Our aim is to conduct the classes in a friendly non-threatening atmosphere)

Some of the classes that are available:-

- 1. Basic Computing (Stage One and / or Stage Two)
- 2. Advanced Word
- 3. Internet workshops
- 4. Digital Cameras

# **For more information contact a committee member.**

### KEYBOARD SHORTCUT

You can create keyboard shortcut to open any your favorite programmes, files and folders. This tip is very useful, if you want to create quick keyboard shortcuts to open most often used programmes. But note that you can create keyboard shortcut only with programme shortcut on your desktop or the start menu programmes.

Follow the giving steps to create keyboard shortcut for your favorite programme:

First right click on desktop shortcut or on any start menu programme and choose Properties from the menu.

• Here under the shortcut tab, click in Shortcut key box.

Now press any key on your keyboard that you want to use as combination with CTRL+ALT. For example, if you want to create keyboard shortcut to open MSN Messenger, simply press 9, your kevboard shortcut for MSN Messenger will be CTRL+ALT+9. Now press OK and test your

shortcut key.

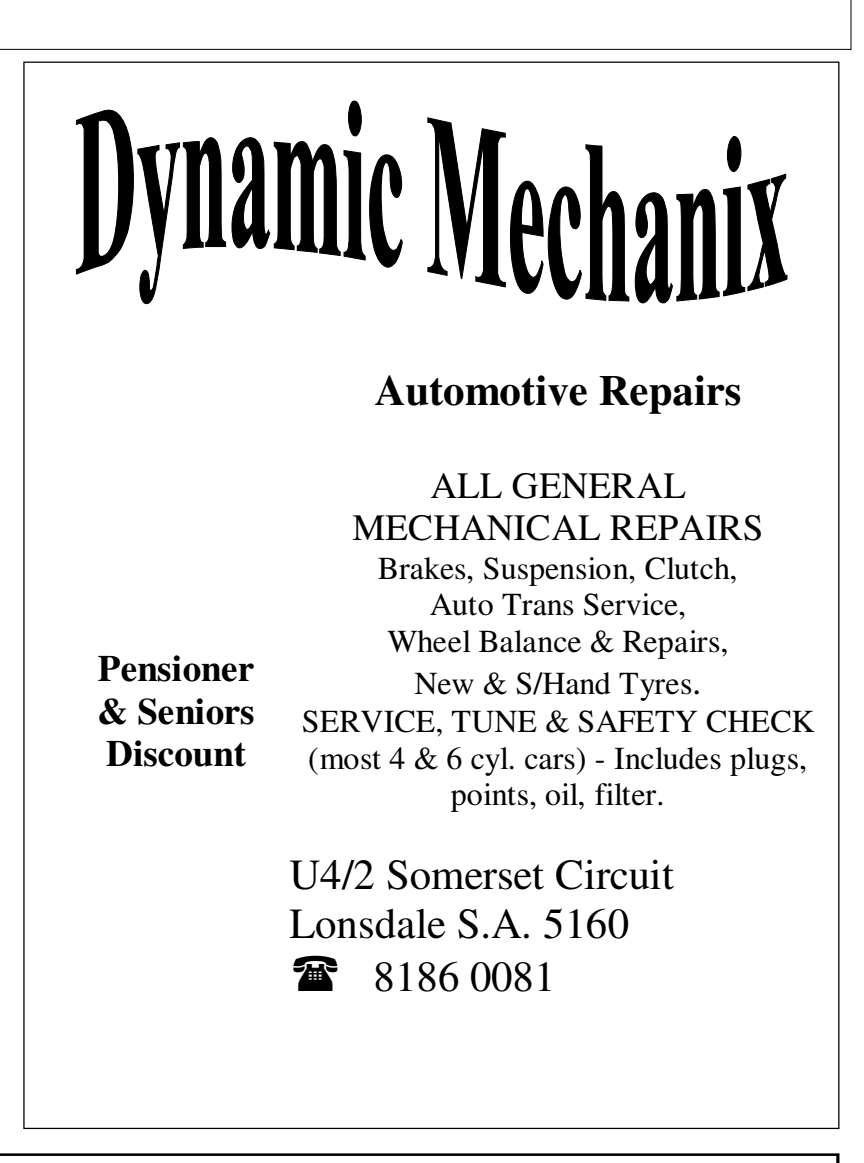

### **MEETING RULES**

### NO SMOKING NO DRINKING NO SWEARING

We are allowed to use the facilities at Hall at the rear of St Mary's Catholic Church Morphett Vale. (Corner Bains Road and Main South Road) in return of a small fee plus respect for their property. We ask for your co-operation in respect to the above. While we can not control what our members do away from our club meetings, Piracy of copyright material can not be condoned at our meetings.

### **Chkdsk (Chkdsk.exe) is a command-line tool that checks volumes for problems**.

The tool then tries to repair any that it finds. For example, Chkdsk can repair problems related to bad sectors, lost clusters, cross-linked files, and directory errors. To use Chkdsk, you must log on as an administrator or as a member of the Administrators group.

You can also run Chkdsk from My Computer or from Windows Explorer.

Manual steps to run Chkdsk from My Computer or Windows Explorer:-

- 1. Double-click My Computer, and then right-click the hard disk that you want to check.
- 2. Click Properties, and then click Tools.

3. Under Error-checking, click Check Now. A dialog box that shows the Check disk options is displayed, Use one of the following procedures:

To run Chkdsk in read-only mode, click Start.

To repair errors without scanning the volume for bad sectors, select the Automatically fix file system errors check box, and then click Start.

To repair errors, locate bad sectors, and recover readable information, select the Scan for and attempt recovery of bad sectors check box, and then click Start.

Note If one or more of the files on the hard disk are open, you will receive the following message: The disk check could not be performed because the disk check utility needs exclusive access to some Windows files on the disk. These files can be accessed by restarting Windows. Do you want to schedule the disk check to occur the next time you restart the computer?

Click Yes to schedule the disk check, and then restart your computer to start the disk check.

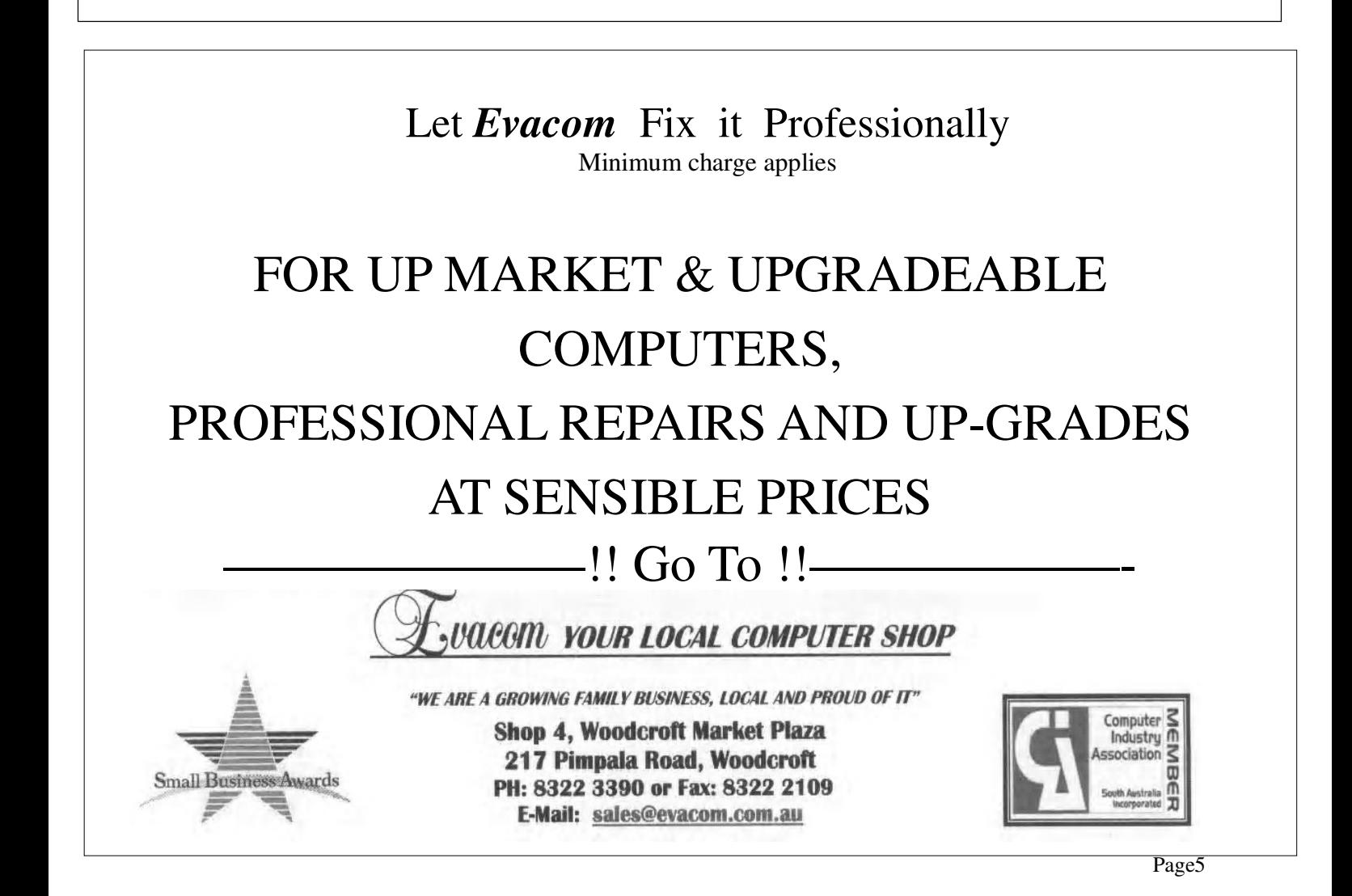

## Scanning and fixing Windows System files will improve the function and speed of your computer.

The Windows system consists of a group of programme files that work together to run your computer. All activities, including applications (like word processors, email, Internet browsers), are controlled by these system programmeme files. Over time, these files can be changed or corrupted by new software installations, viruses, hard drive and other problems. The more corrupt the system files are, the more unstable and problematic your Windows operating system will become. That is why scanning and fixing Windows system files is so important.

The SFC (System File Checker) programmeme scans all protected system files and replaces corrupted or incorrect versions with correct Microsoft versions. This procedure can be very beneficial, especially if your computer has been displaying error messages or running erratic.

To use the System File Checker, follow these steps:

Close any open programmes on your Desktop

Click on the Start button

Click Run

Type this command in the Run box: SFC /SCANNOW

Click the "OK" button

### **ReadyBoost USB Storage & Windows Vista ReadyBoost**

Windows Vista has a new performance feature called ReadyBoost. This feature enables the use of a USB storage device instead of the slow paging file on your hard disk when you're low on physical memory (RAM). The logic is simple - the USB storage device is faster than your hard disk drive.

In order for ReadyBoost to work in Windows Vista, your USB storage device must meet the following requirements:

- the device must have at least 64MB storage.
- the device must be USB 2.0 compliant.
- the device must have a minimum read speed of 3.5 MB/s.
- the device must have a minimum write speed of 2.5 MB/s.

Follow these steps to enable ReadyBoost:

- 1. Plug in USB storage device.
- 2. Go to Computer, right-click on the removable storage device and select Properties.
- 3. Click on the ReadyBoost tab.
- 4. Select Use This Device and set the amount of space to use for the system file.
- 5. Click OK.

### **System Restore in Microsoft Windows XP interacts with your virus scanning software**.

This article also describes how to remove infected files that you cannot clean from the System Restore data archive. As a result, you can continue to restore your computer to uncompromised restore points. This article also describes how you can revert to a previous infected restore point. This procedure is useful if you must restore an infected file.

### How antivirus software and System Restore work together

With System Restore in Windows XP, you can restore your computer to a previous state, and you do not lose personal data files (such as Word documents, graphic files, and e-mail). System Restore actively monitors computer file changes and some programme file changes to record or store earlier versions before the changes occurred. You do not have to take computer snapshots because System Restore automatically creates identifiable restore points that you can use to revert to a previous time. Restore points are created when significant computer events occur (such as the installation of a programme or a driver) and periodically (each day).

To help protect critical computer and programme files, System Restore monitors, records, and in some cases copies these files before they are modified. For example, when a procedure or a programme (such as an upgrade, an inadvertent user change, a driver installation, or a virus) modifies a critical computer file or programme file, System Restore records and saves a copy of the file before the change occurs. If a problem occurs, a restore operation can replace files with previously saved versions of those files. Antivirus programmes use auto-detection or scanning mechanisms to monitor critical and personal files on the computer for signs of infection. The antivirus programme then takes action to clean, remove, or quarantine (isolate) files that known viruses have infected. System Restore also tracks an antivirus programme when it modifies (cleans), moves, or deletes a monitored, critical, computer or programme file.

During a restoration, an active antivirus programme scans for infected files. If the antivirus programme detects any infected files, the antivirus programme tries to modify, move, or delete the infected files. If the antivirus programme successfully cleans the infected files, System Restore restores the cleaned files. However, if the antivirus software cannot clean a file, the antivirus software deletes or quarantines the file. As a result, the restoration does not work because these actions to the file cause an inconsistent restoration state. As a result, System Restore reverts to the state immediately before the restoration.Signature files for antivirus programmes are updated as viruses become known. As a result, a restoration that did not work several days ago might succeed after the antivirus programme is updated. However, if you undo and retry a restoration to a point that succeeded before, the restoration may not work if a new signature or definition detects a virus that the antivirus programme cannot clean on a backed-up file.

### **Remove infected files that you cannot clean in the System Restore data archive**

If you suspect that previous restore points contain copies of infected monitored files that your antivirus programme was not able to clean, you can remove these files and all the related restore points from the System Restore archive. To do so, turn off System Restore, and then turn it on again.

### **Notes**

• When you turn off System Restore, you remove all the restore points. When you turn on System Restore again, new restore points are created as the schedule and events require. **To completely and immediately remove any infected file or files in the data store, turn off and then turn on System Restore** 

## **Steps to turn off System Restore**

- 1. Click **Start**, right-click **My Computer**, and then click **Properties**.
- 2. In the **System Properties** dialog box, click the **System Restore** tab.
- 3. Click to select the **Turn off System Restore** check box. Or, click to select the **Turn off System Restore on all drives** check box.
- 4. Click **OK**.

**When you receive the following message, click Yes to confirm that you want to turn off System Restore: You have chosen to turn off System Restore. If you continue, all existing restore points will be deleted, and you will not be able to track or undo changes to your computer. Do you want to turn off System Restore? After a few moments, the System Properties dialog box closes.** 

### **Steps to turn on System Restore**

- 1. Click **Start**, right-click **My Computer**, and then click **Properties**.
- 2. In the **System Properties** dialog box, click the **System Restore** tab.
- 3. Click to clear the **Turn off System Restore** check box. Or, click the **Turn off System Restore on all drives** check box.
- 4. Click **OK**.After a few moments, the **System Properties** dialog box closes.

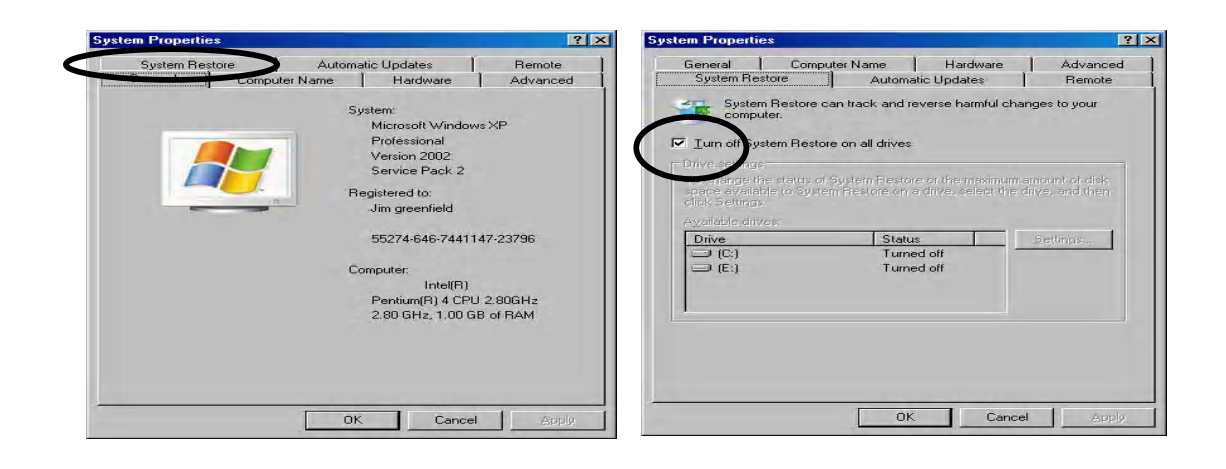

St. Mary's Gur Lady Help of Christians

# **ANNIE'S OP SHOP**

# **9 Bains Road-Morphett Vale**

(corner Main South Road)

# **OPEN**

**Tuesday & Thursday** 9.00 a.m.-3.00 p.m. Come and have a cuppa with friends and browse thru the shop. Lots of bargains for all.

> Bric-a-brac **Clothes** (for all sizes, shapes and ages) **Electrical**

### **Turning Off the Built-In CD Burner**

If you want to turn off the ability to using the built-in CD burner software that comes with WindowsXP:-

- 1. Open up the Explorer
- 2. Right click on the drive that is your CD burner
- 3. Select *Properties*
- 4. Click on the *Recording* tab
- 5. Uncheck *Enable CD recording on this drive*

### *This will also make Nero load quicker*